# **Tutorial 4: EXPLODING TEXT (Boom) CS4 – CS5**

This tutorial will take you through the steps to animate text to make a word 'Explode'. It involves making 'Motion Tweens' for each letter, making the letters fade using alpha transparency and using layers.

# **Step 1: Set up the page**

Open Flash and resize the work area to 300 X 250, do this from **Modify | Document** (Ctrl + J). Choose the blue colour for the background.

#### **Step 2: Create text "BOOM"**

- Select frame 1 and select the text tool (hit the t on the keyboard or select it from the tools)
- Change the text properties:
	- size 80
	- colour Yellow
	- Type the word "BOOM"
- Centre it on the stage
	- Horizontal centred use CTRL+ ALT + 2
	- Vertical centred use CTRL+ ALT + 5

# **Step 3: Distribute text to separate layers**

To animate each letter, each must be on its own layer, as you can ONLY have one animation per layer.

- Select the text "BOOM"
- Break the text up into separate letters  $=$  CTRL  $+$  B
- Select Modify|Timeline|Distribute to layers, or right click and select Distribute to layers
- Each letter will now be on its own layer • Modify the name of the second O layer
- and call it OO

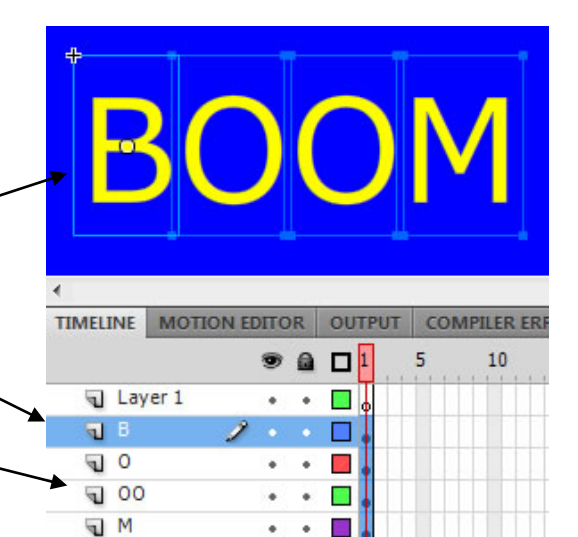

# **Step 4: Convert Text to Graphic Symbols**

To animate using a motion tween each letter needs to be converted into separate letter **graphic symbol**.

- Select the Letter "B" and Modify/Convert to Symbol **OR** press F8
- Name symbol gr\_B and make it a Graphic symbol
- Your Symbol will now appear in the Library. To see the library select Windows|Library
- Repeat for each letter, gr\_O, gr\_OO and gr\_M (Note: the letter 0 could be in the library once and then used in each layer)

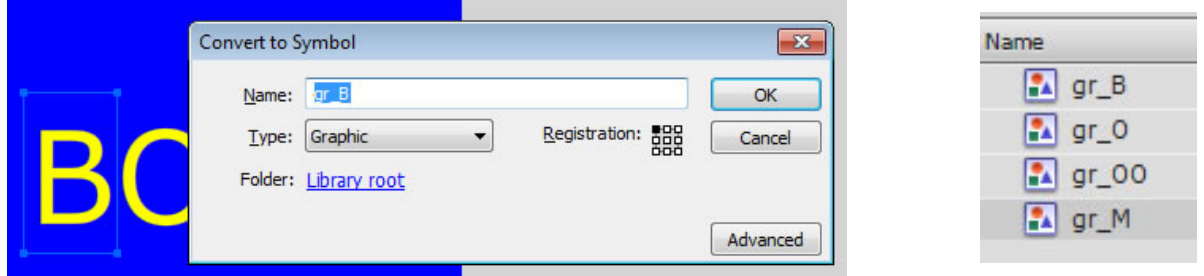

# **Step 5: Animate a letter**

Each letter will be stationary for a short period and then will animate off the stage, rotating and fading.

- $\blacksquare$  In the "B" layer
- Select frame 13 and insert a keyframe, Insert|Timeline|Keyframe or **F6**. This will make the letter stationary for half a second (12 frames)

Animate the letter

- Select keyframe 13 and insert a Motion Tween, Insert|Motion Tween
- Select frame 30 and add frames Insert|Timeline|Frame or **F5**
- Select frame 30 and drag the letter "B" off the screen. This is where the letter will move to. The motion path the letter will follow will appear.

Add rotation and fading

- Select frame 30, in the Properties, Rotation, add 1 Rotate with CW rotation
- Select the "B" in layer  $3\phi$ , in the Properties; Color Effects change Style to Apha of 50%.

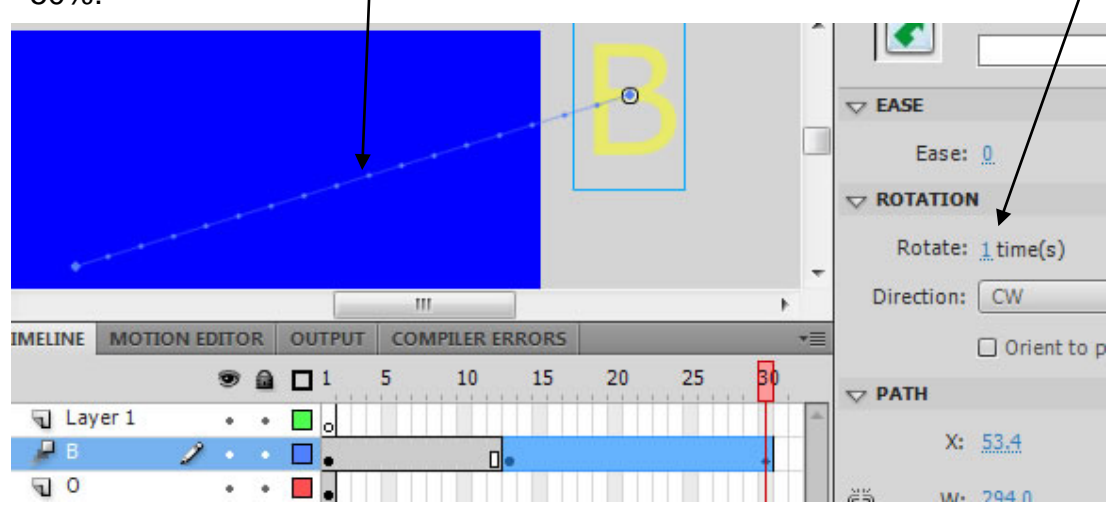

# **Step 6: Test animation**

Use **Control** | play to test your animation so far. The letter "B" should explode off screen, rotating once and fading out.

# **Step 7: Animate each of the other letters**

Repeat step 5 and 6 for each of the other letters until you have the word (BOOM) you want to explode.

Note: to make it easier when editing a layer you can hide the other layers

# **Step 7: Save your animation**

Save as a Flash document (textexplode.fla) Export as a Flash movie (textexplode.swf)

#### $\Omega$ Layer 1 x  $\bullet$ ₽в  $\bullet$  $\overline{u}$  0  $\times$  .

# **Extension**

Change the timeline so that the explosion starts at frame 12.